# User Guide - mSupply Mobile

# **Customer Invoices**

An example: a medical centre, called Ami CHC, sends an order to your facility. They are doing an outreach tour to households in a nearby village and would like to collect some items to take.

The **customer** is Ami CHC

They have ordered:

- Amoxicillin 500mg tabs x 11
- Paracetamol 500mg tabs x 100
- Diazepam Injection 5mg/ml Amp/2ml x 50

**Let's create a customer invoice…**

#### **Click on Customer Invoices**

[The](https://wiki.msupply.foundation/_detail/mobile:011customerinvoices.jpg?id=en%3Amobile%3Auser_guide%3Acustomer_inv) **Customer Invoice** button will bring up a list of invoices. If you haven't finished working on an invoice and you have not confirmed it, you can click on it now to bring it up and keep working on it. Last update: 2020/06/09 00:03 en:mobile:user\_guide:customer\_inv https://wiki.msupply.foundation/en:mobile:user\_guide:customer\_inv?rev=1591661007

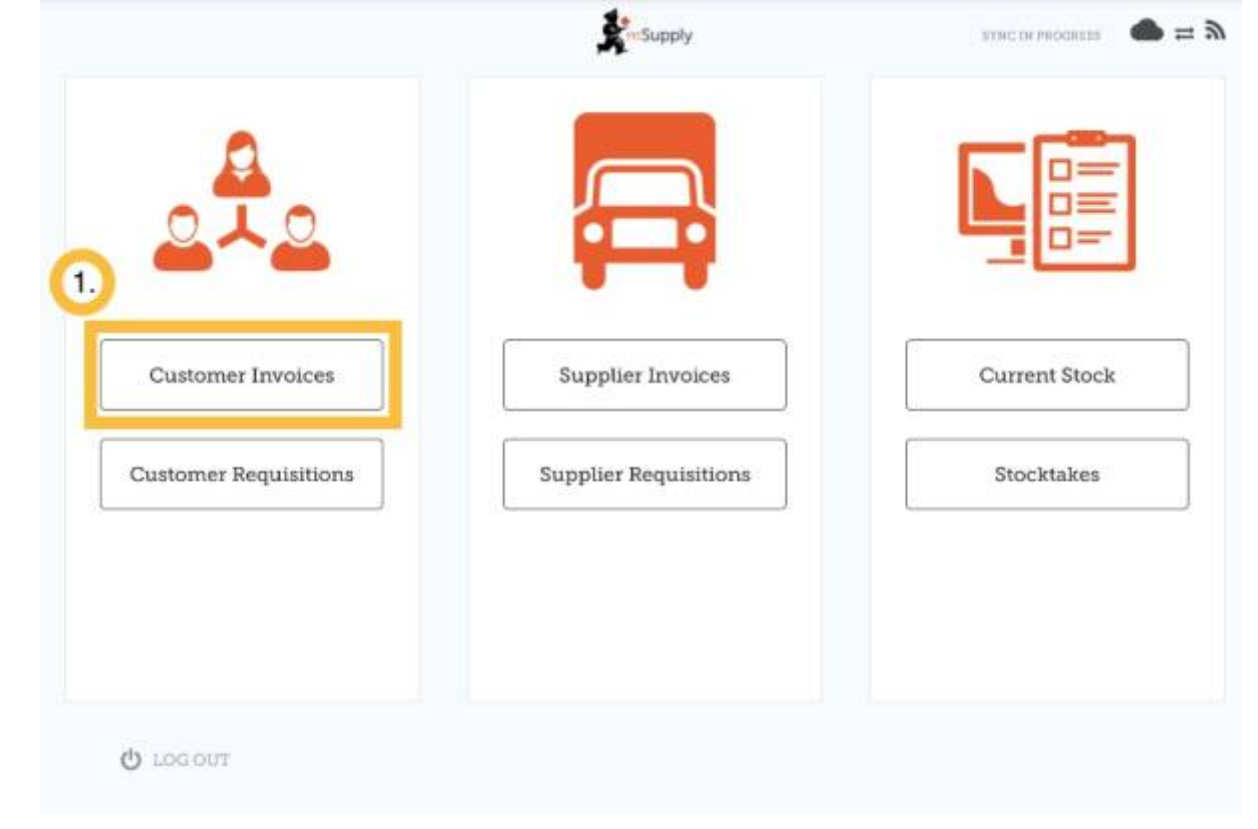

### **Start a new customer invoice**

#### Click **New Invoice**

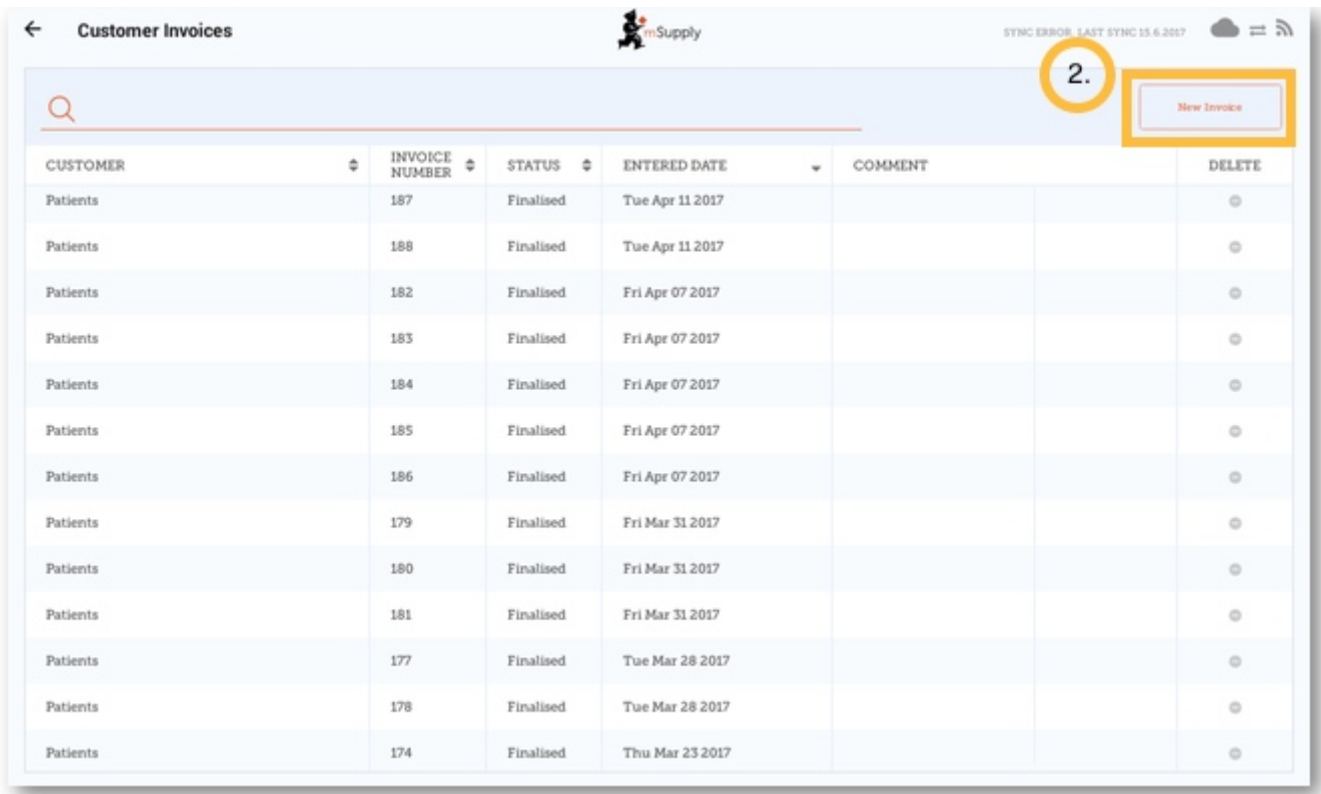

#### Add the customer you are wanting to send stock to

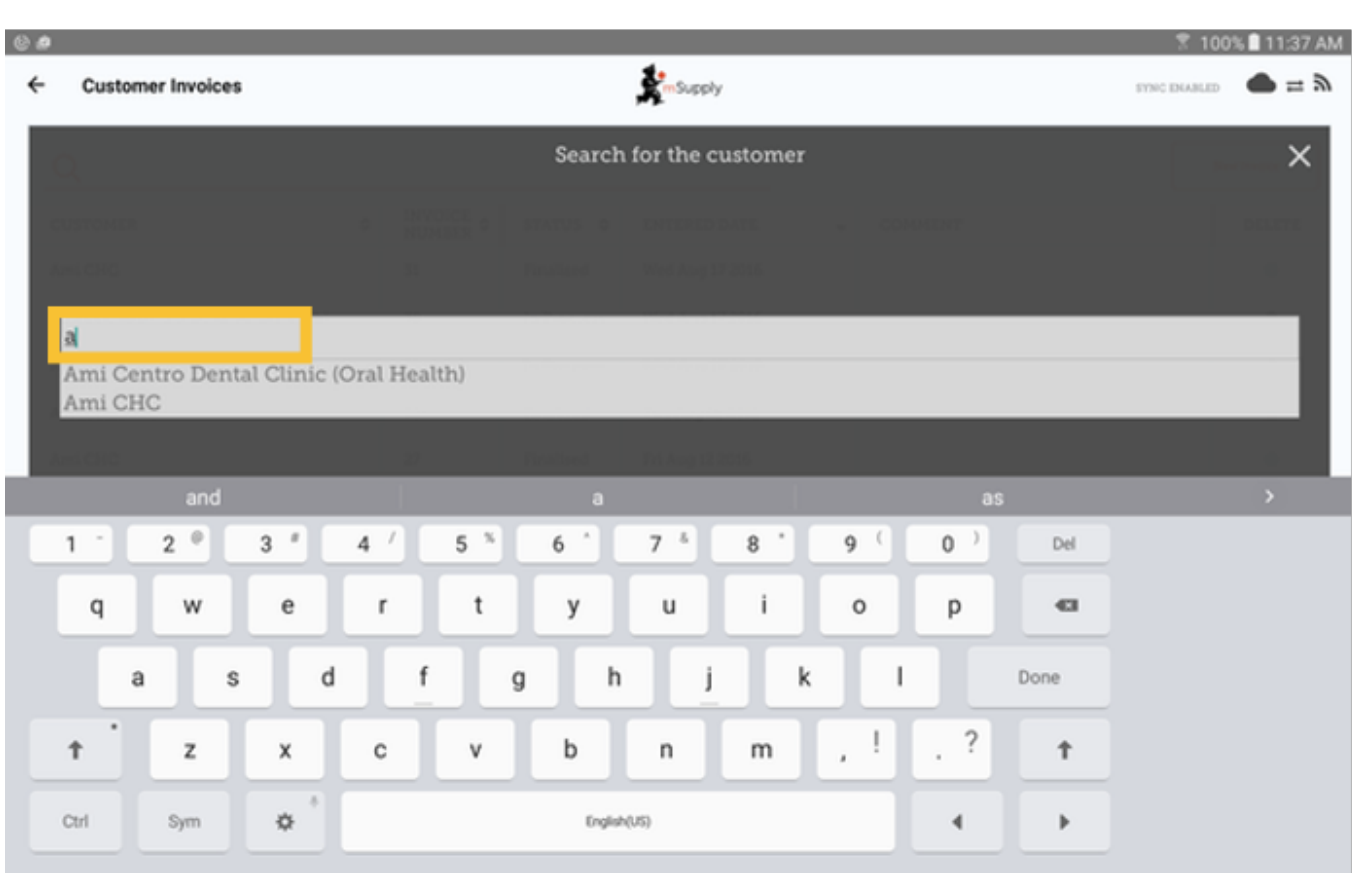

# **Add items to the customer invoice**

[You can add items to the customer invoice one by one - to do this, click on](https://wiki.msupply.foundation/_detail/en:mobile:user_guide:customer_invoice_new_item.png?id=en%3Amobile%3Auser_guide%3Acustomer_inv) **New Item**.

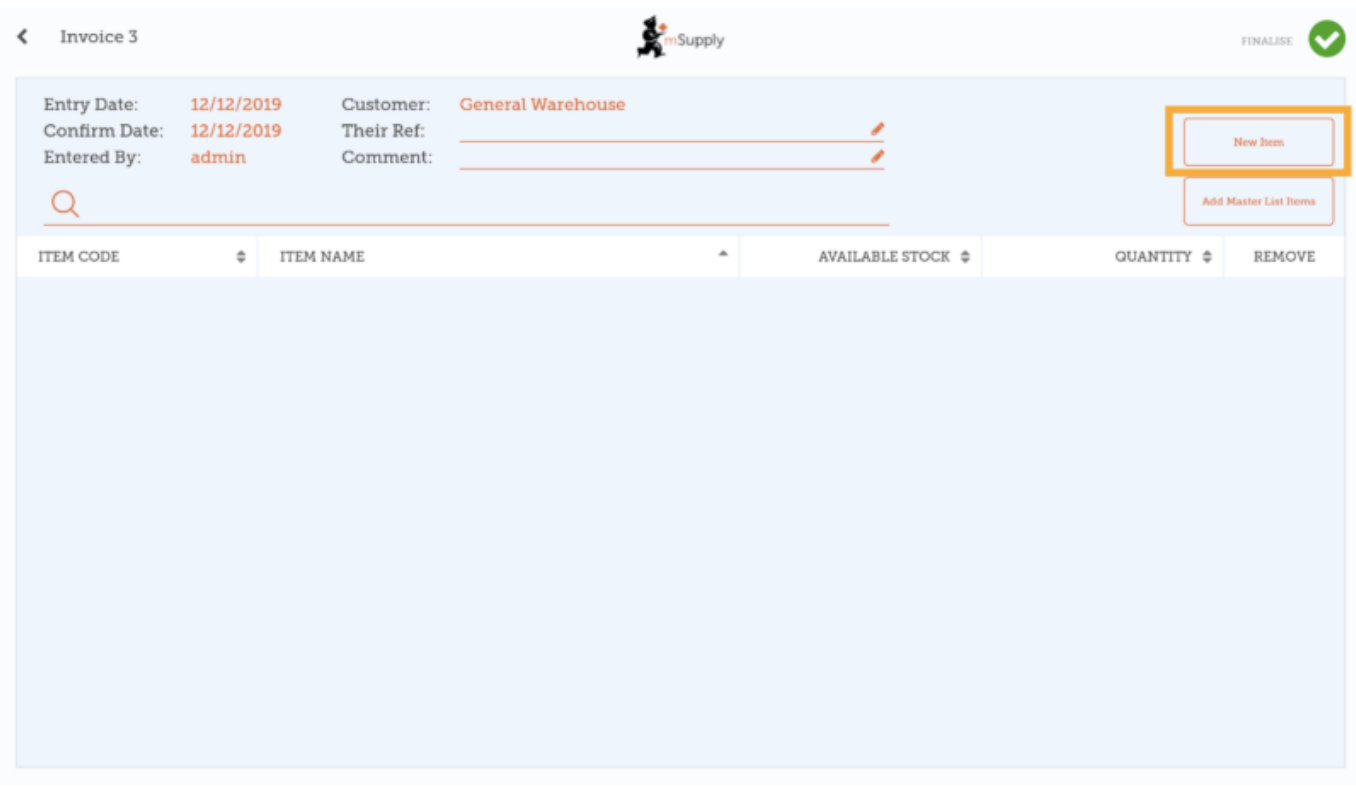

[Start typing to search for the item.](https://wiki.msupply.foundation/_detail/en:mobile:user_guide:search_item.png?id=en%3Amobile%3Auser_guide%3Acustomer_inv)

Last update: 2020/06/09 00:03 en:mobile:user\_guide:customer\_inv https://wiki.msupply.foundation/en:mobile:user\_guide:customer\_inv?rev=1591661007

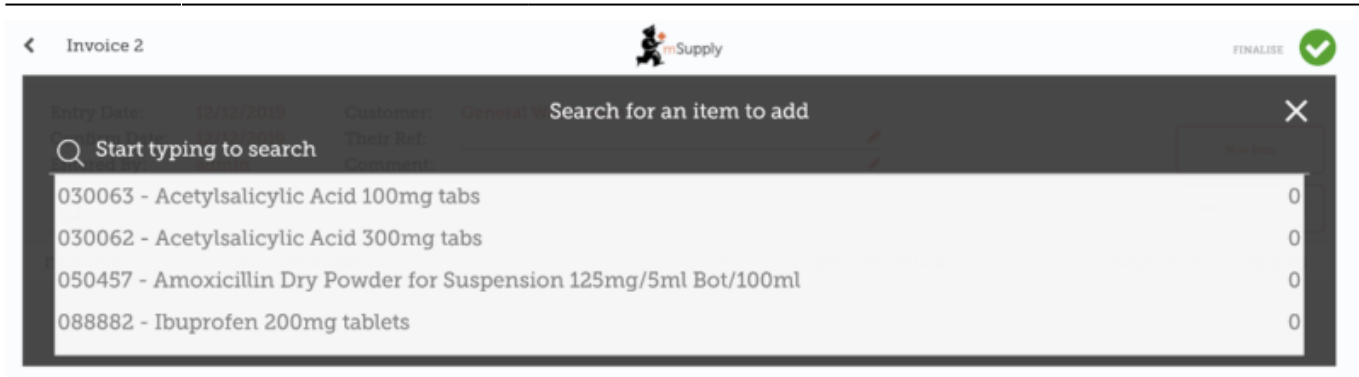

If you have a lot of items to add to the invoice, it can be slow to add them one by one.

#### [To add a lot of items at once, click](https://wiki.msupply.foundation/_detail/en:mobile:user_guide:customer_invoice_add_master_list_items.png?id=en%3Amobile%3Auser_guide%3Acustomer_inv) **Add Master List Items**.

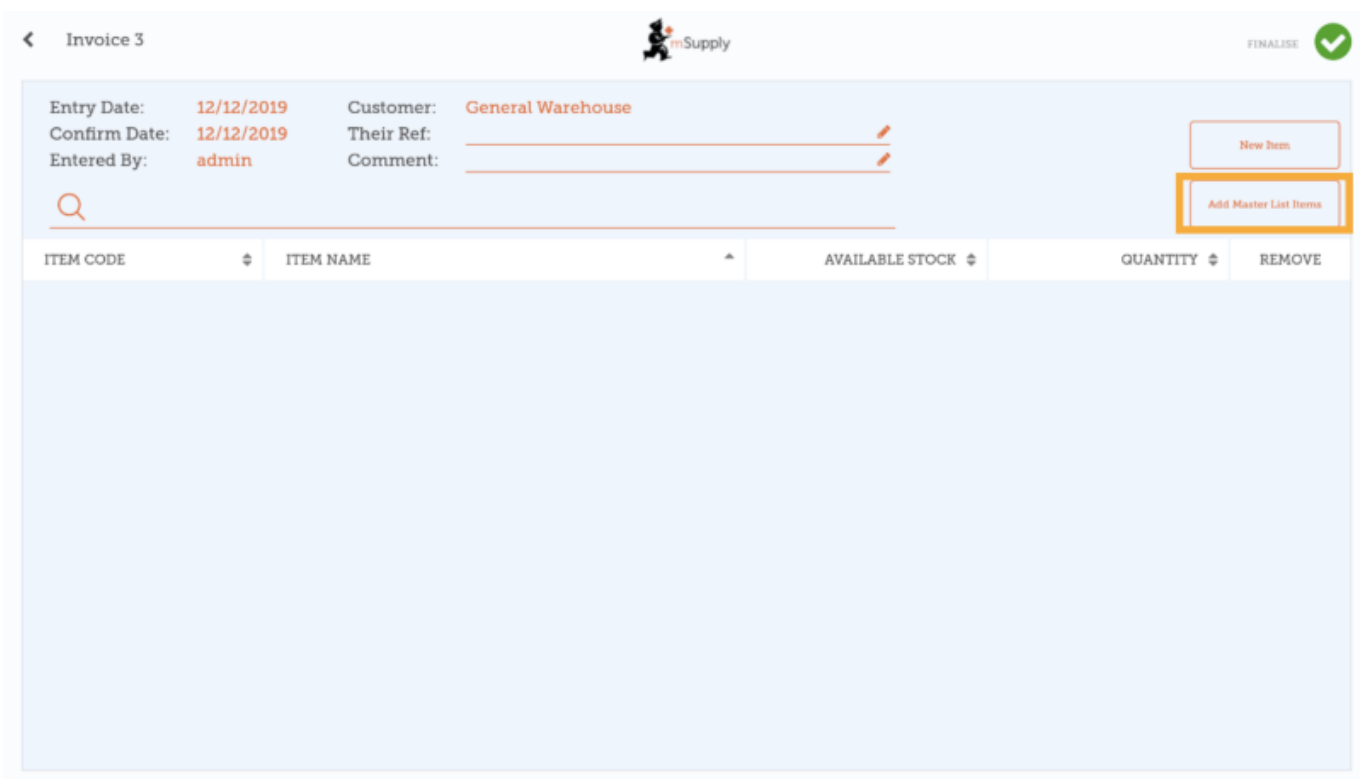

Select one or more master lists from the list. Only master lists visible to the customer are shown.

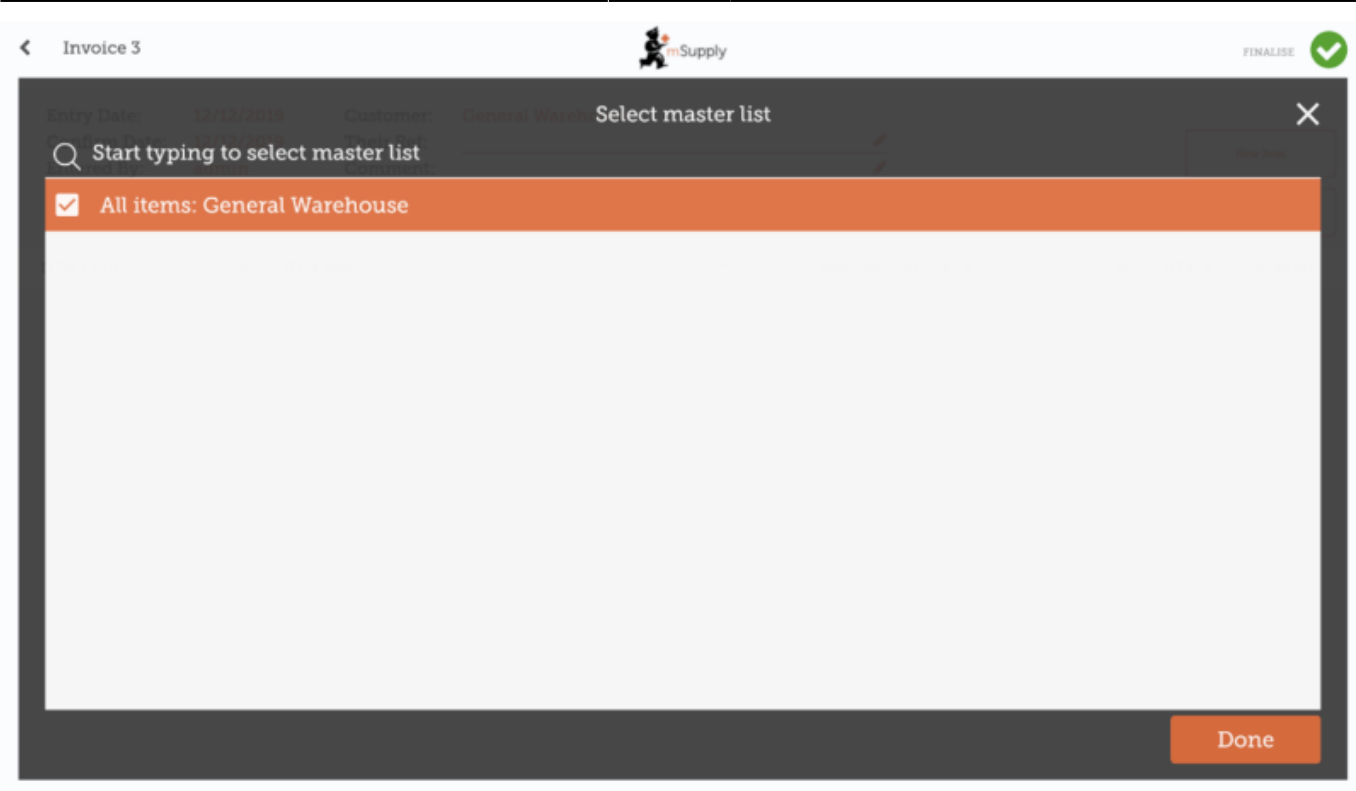

The items on the selected master list(s) will then automatically appear in the customer invoice.

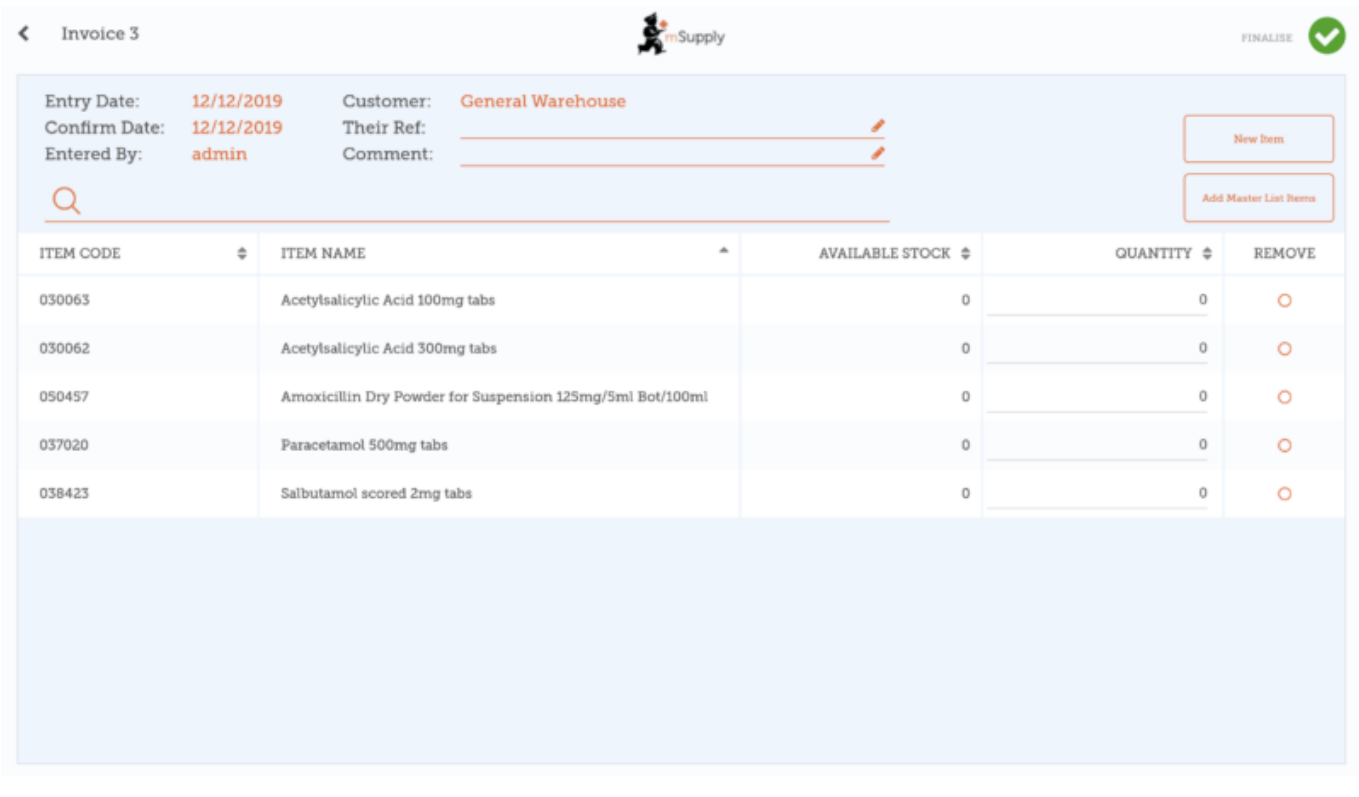

# **When you have finished**

Click the **Finalise** button at the top, and then **Confirm**.

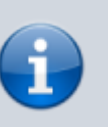

## **What is a Master List?**

The **Master List** is a list of all the items available to you at your facility. The list is set by your supplier and/or the Ministry of Health.

Previous: *[Getting Started](https://wiki.msupply.foundation/en:mobile:user_guide:getting_started)* | | Next: *[Customer Requisitions](https://wiki.msupply.foundation/en:mobile:user_guide:customer_requisitions)*

From: <https://wiki.msupply.foundation/> - **mSupply Foundation Documentation**

Permanent link: **[https://wiki.msupply.foundation/en:mobile:user\\_guide:customer\\_inv?rev=1591661007](https://wiki.msupply.foundation/en:mobile:user_guide:customer_inv?rev=1591661007)**

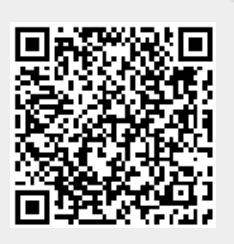

Last update: **2020/06/09 00:03**